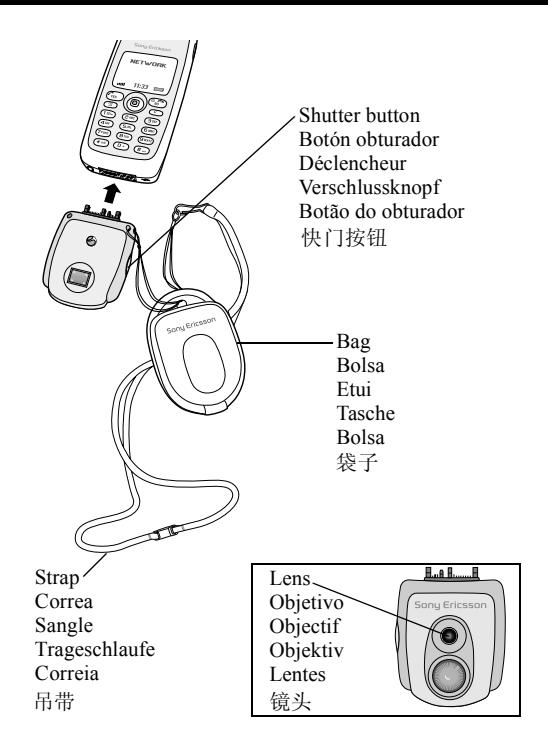

# **Contents**

**[English 4](#page-2-0)**

Español 13

**Francais 23** 

**[Deutsch 34](#page-32-0)**

**Português 45** 

# [简体中文](#page-52-0) **[54](#page-52-1)**

# **[Additional information 62](#page-60-0)**

#### **Sony Ericsson MCA-25**

First edition (November 2002)

This manual is published by Sony Ericsson Mobile Communications AB, without any warranty. Improvements and changes to this manual necessitated by typographical errors, inaccuracies of current information, or improvements to programs and/or equipment, may be made by Sony Ericsson Mobile Communications AB at any time and without notice. Such changes will, however, be incorporated into new editions of this manual.

All rights reserved. **©Sony Ericsson Mobile Communications AB, 2002** Publication number: LZT 108 6316 R1A

*BLUETOOTH* is a trademark of the Bluetooth SIG, Inc. (Special Interest Group). The *Bluetooth trademarks* are owned by Bluetooth SIG, Inc. USA.

**The Internet Www.Somanuals.com. All Manuals Search And Download from Www.Somanuals.com**<br>© Print only for private use.

# <span id="page-2-0"></span>**English**

# **CommuniCamô**

With the mobile camera CommuniCam $TM$ , you can take pictures, view them in your phone's display and send them as e-mail attachments or using MMS (Multimedia Message Service). To do this, you need a subscription that supports these services. Please check with your network operator or service provider.

The camera supports 24-bit colours, which means 16 million colours.

You can use a picture as a screen saver or as a background in your phone's display, or save it together with a contact in your phone book so that the picture appears when that person calls.

You can send your pictures to a Web album. Visit *<wap.sonyericsson.com>* for more information.

*Note: The camera works with Sony Ericsson mobile phones T68i, T68ie, T300 and T310. For information about other compatible Sony Ericsson mobile phones, visit [www.sonyericsson.com.](www.sonyericsson.com)*

When you plug your CommuniCam $TM$  into your mobile phone, you automatically enter the camera menu. You can also enter the camera menu by pressing the shutter button on the camera or by scrolling to *Fun&Games,* **YES**, *CommuniCam,* **YES**.

#### **Before you start**

Before you send a picture using e-mail, you need to enter settings for a data account and for an e-mail account in your phone. Before you send a picture using MMS, you need to enter your service centre number and enter WAP settings in your phone. Your network operator provides you with the settings. See also the User's Guide for your mobile phone.

The phone that you are sending the picture to needs to support data transmission and MMS in order to receive and show the picture.

# **Taking and sending pictures**

If you want to change the picture size, you must do so before taking the picture. See "Picture size" on page 9.

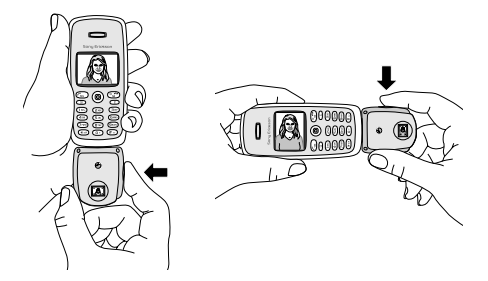

**This is the Internet Www.Somanuals.com. All Manuals Search And Download from Www.Somanuals.com**<br>© Print only for private use.

#### *To take and send a picture*

- **1.**Plug the camera into your mobile phone.
- **2.**Select *Take pictures*, **YES**.
- **3.**Hold the phone and the camera as shown in the illustrations on the previous page. You can see the subject in the phone display. In the bottom left corner of the display, you can see the picture size. In the bottom right corner, you can see how many pictures you have taken.
- **4.**Take a picture by pressing the shutter button or **YES**.
- **5.**You get a preview of the picture in the display. To accept the picture, press **YES**.
- **6.**A list of options appears:

*Note: If you want to rotate a picture, you must do so before saving it.*

- *Save* press **YES** to save the picture in *View pictures* in the camera.
- *Send* press **YES** and select a transfer method, **YES**. See the User's Guide for your mobile phone on how to send e-mail messages or multimedia messages. The camera must stay plugged into your phone until the picture has been sent. When the picture has been sent, you get back to the list of options. To keep the picture in your camera, select *Save*.
- *Rotate right* press **YES** to rotate the picture to the right. Accept by pressing **YES**.
- $\cdot$  *Rotate left* press **YES** to rotate the picture to the left. Accept by pressing **YES**.

*Tip: Your CommuniCam™ gives the best results:* 

- *ï At a distance of 0.4 metres or more.*
- *ï If you avoid subjects with sharp contrasts between light and dark.*
- *ï If you keep the camera still and at a right angle when taking the picture.*
- *ï In good lighting conditions.*

The camera has a digital zoom. Move the phone's joystick sideways to zoom in or out while viewing the subject in the phone's display.

*Note: Do not carry your phone using the*  CommuniCam™ strap.

# **Saving and deleting pictures**

When you accept a picture that you have taken, you enter a list of options where you can select *Save*. The picture is then saved in *View pictures* in the camera.

If *Camera memory full* appears, you cannot save any more pictures until you have either deleted some from *View pictures* or moved them to the phone. See "Saving" pictures in the phone" on page 8.

#### *To delete pictures from the camera*

**1.**Scroll to *Fun&Games*, **YES**, *CommuniCam*, **YES**, *View pictures*, **YES**.

**2.** Select the picture you want to delete and press  $\widehat{\mathcal{C}}$ , **YES**. To delete all pictures, press  $\Box$  and select *Delete all*, **YES**.

**The Internet Www.Somanuals.com. All Manuals Search And Download from Www.Somanuals.com**<br>© Print only for private use.

# <span id="page-6-0"></span>**Saving pictures in the phone**

You can copy or move the picture to the phone so that you can access the picture without plugging in the camera. To do this, select *View pictures* in the camera menu, press  $\circ$  and select *Copy to phone* or *Move to phone*.

When you have copied or moved a picture to the phone, you can use the picture as a screen saver, background or together with a contact in the phone book. You can also send several pictures in one multimedia message and send pictures using an infrared link or *Bluetooth* wireless technology.

#### **Viewing your pictures**

You can view the pictures you have saved in the camera by scrolling to *Fun&Games*, **YES**, *CommuniCam*, **YES**, *View pictures*, **YES**, select a picture, **YES**.

When you are in the list of pictures in *View pictures*, you can scroll to a picture and press  $\circ$  to:

- *Send* the picture press **YES** and select *Via MMS* or *Via e-mail*.
- Get *Picture info* press **YES** to get picture info such as the name, size and file type of the picture.
- *Copy to phone* press **YES** to copy the picture to the phone so that it is saved both in the camera and in the phone under *My pictures*.
- Move to phone press **YES** to move the picture to *My pictures* in the phone so that it is deleted from the camera.

- *Delete picture* press **YES** to delete the picture from the camera.
- *Delete all* press **YES** to delete all pictures from the camera.

If you have saved pictures in your phone, you can view them by scrolling to *Fun&Games*, **YES**, *My pictures*, **YES**, select a picture, **YES**.

# **Settings**

<span id="page-7-0"></span>Picture size You can choose between: Extra large (XL (640x480)), Large (L (320x240)), Medium (M (160x120)), Small (S (80x60)).

*Note: You can send pictures in all sizes in an e-mail attachment. In a multimedia message, a picture is always sent in size 160x120, unless you choose size 80x60.*

If you select a smaller picture size, you can save more pictures before the camera memory becomes full. You cannot change the picture size for a picture that you have already taken.

# *To set the picture size*

**1.**Scroll to *Fun&Games*, **YES**, *CommuniCam*, **YES**, *Options*, **YES**, *Picture size*, **YES**.

**2.**Select a picture size, **YES**.

White balance is a function for optimizing the colours in a picture. We recommend that you keep the white

**The Internet Www.Somanuals.com. All Manuals Search And Download from Www.Somanuals.com**<br>© Print only for private use.

balance on, except in cases where you want to achieve a special effect.

# *To turn white balance on or off*

**1.**Scroll to *Fun&Games*, **YES**, *CommuniCam*, **YES**, *Options*, **YES**, *White balance*, **YES**.

**2.**Select *On* or *Off*.

The quality of the picture is higher on a computer screen than in the phone display. To adjust the appearance of a picture in the phone, you can change the contrast of the phone display.

# *To change the contrast of the phone display*

- **1.**Scroll to *Settings*, **YES**, *Display*, **YES**, *Contrast*, **YES**.
- **2.** Increase the contrast by pressing  $\rightarrow$ , **YES**. Decrease the contrast by pressing  $\leftarrow$ , **YES**.

#### **Effects**

You can add an effect to a picture, for example a decorative border. You must select an effect before you take a picture. When you are satisfied with both the subject and the effect, take the picture.

# *To add an effect*

**1.**When the *CommuniCam* menu is displayed, select *Options*, **YES**, *Effect*, **YES**.

You can also press  $\circ$  when the camera is in viewfinder mode. Select *Effect*, **YES**.

**2.**Select an effect, **YES**.

**3.**Press **NO** to return to the *CommuniCam* menu.

The effect applies until you select another effect or turn the effect off by selecting *No effect*, **YES**.

*Tip: When in viewfinder mode, press*  $\Box$  *repeatedly to view the different effects. When you take the picture, the current effect in the display is selected. Press to return to viewfinder mode without an effect.*

# **Important information**

Since the network on which your phone operates is provided by a carrier independent from Sony Ericsson, Sony Ericsson shall not be liable in any way for the operation, availability, coverage, services, or ranges of such a network. Sony Ericsson does not warrant that the network connection will be uninterrupted or error-free.

**Do not** expose your product to liquid or moisture or to humidity.

**Do not** expose your product to extreme high or low temperatures.

**Do not** expose your product to lit candles, cigarettes, or cigars, or to open flames etc.

**Do not** drop, throw or try to bend the product as rough treatment could damage it.

**Do not** attempt to disassemble your product. The product does not contain consumer serviceable components.

**Do not** carry your phone using the CommuniCam™ strap.

**Treat your product with care, keep it in a clean and dust-free place.**

**Toad from Www.Somanuals.com. All Manuals Search And Download from Www.Somanuals.com**<br>© Print only for private use.

#### DO NOT ALLOW CHILDREN TO PLAY WITH YOUR PRODUCT SINCE IT CONTAINS SMALL PARTS THAT COULD BECOME DETACHED AND CREATE A CHOKING HAZARD.

The product should never be placed in municipal waste. Please check local regulations for disposal of electronic products.

Changes or modifications to this CommuniCam<sup>TM</sup> not expressly approved by Sony Ericsson may void the user's authority to operate the equipment.

Attach this CommuniCam<sup>TM</sup> only to Ericsson or Sony Ericsson mobile phones intended for use with this product.

For information about support and for User's Guides for Ericsson, Sony and Sony Ericsson mobile phones, see *[http://www.SonyEricsson.com/support/](www.sonyericsson.com/support/)*.

# <span id="page-11-0"></span>**Español**

# **CommuniCamô**

Con la cámara móvil CommuniCam™ puede hacer fotografías, verlas en la pantalla del teléfono y enviarlas como archivos adjuntos en mensajes de correo electrónico o utilizando el servicio MMS (Servicio de envío de mensajes multimedia). Para ello, debe tener una suscripción que permita estos servicios.

CompruÈbelo con el operador de la red o el proveedor de servicios.

La cámara admite colores de 24 bits, lo que equivale a 16 millones de colores.

Puede utilizar una fotografÌa como salvapantallas o imagen de fondo de la pantalla del teléfono, o asociarla con algún contacto de la agenda para que aparezca cada vez que la persona en cuestión llame.

Puede enviar sus fotografías a un álbum Web. Si desea obtener más información, visite *<wap.sonyericsson.com>*.

*Nota: La cámara funciona con los teléfonos móviles* T68i, T68ie, T300 y T310. Si desea obtener información referente a otros teléfonos móviles compatibles de Sony *Ericsson, visite [www.sonyericsson.com.](www.sonyericsson.com)*

Cuando la CommuniCam™ se conecta al teléfono móvil, aparece automáticamente el menú de la cámara. También puede acceder al menú de la cámara si pulsa el botón obturador de la cámara o si se desplaza hasta *Divers. y juegos,* **YES**, *CommuniCam,* **YES**.

**Toad from Www.Somanuals.com. All Manuals Search And Download from Www.Somanuals.com**<br>© Print only for private use.

# **Preliminares**

Para poder enviar una fotografía por correo electrónico. debe introducir la configuración de una cuenta de datos y una cuenta de correo electrónico en el teléfono. Para poder enviar una fotografía utilizando el servicio MMS, debe introducir el número del centro de servicio y la configuración de WAP en el teléfono. El operador de red le proporcionará la configuración. Consulte también la guía del usuario de su teléfono móvil.

El teléfono al cual envía la fotografía debe admitir la transmisión de datos y el servicio MMS para poder recibir y mostrar la fotografía.

#### Hacer y enviar fotografías

Si desea cambiar el tamaño de la fotografía, debería hacerlo antes de tomar la instantánea. Vea "Tamaño de la imagen" en la página 18.

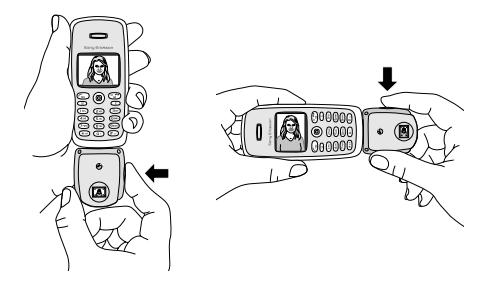

# *Para hacer y enviar una fotografÌa*

- **1.**Conecte la cámara al teléfono móvil
- **2.**Seleccione *Tomar imágenes*, **YES**.
- **3.**Sostenga la cámara y el teléfono como se muestra en la imagen de la página anterior. En la pantalla del teléfono puede ver la imagen que desea fotografiar. En la esquina inferior izquierda de la pantalla puede ver el tamaño de la fotografía. En la esquina inferior derecha aparece el número de fotografías que ha realizado.
- 4. Realice una fotografía pulsando en el botón obturador o **YES**.
- **5.**Aparece una vista previa de la fotografÌa en la pantalla. Para aceptar la fotografÌa, pulse **YES**.
- **6.**Aparece una lista de opciones:

*Nota: Si desea girar una fotografÌa, debe hacerlo antes de guardarla.*

- **ï** *Guardar*: pulse **YES** para guardar la fotografÌa en  $Ver\,mágenes$  en la cámara.
- **ï** *Enviar*: pulse **YES** y seleccione un mÈtodo de transferencia, **YES**.

Consulte la guía del usuario del teléfono móvil para saber cómo enviar mensajes de correo electrónico o mensajes multimedia.

La cámara debe permanecer conectada al teléfono hasta que la fotografÌa se haya enviado. Cuando la fotografÌa se haya enviado, volverá a la lista de opciones. Para guardar la fotografía en la cámara, seleccione *Guardar*.

**Toad from Www.Somanuals.com. All Manuals Search And Download from Www.Somanuals.com**<br>© Print only for private use.

- **ï** *Rotar a Drcha*: pulse **YES** para girar la fotografÌa hacia la derecha. Confirme la acción pulsando **YES**.
- **ï** *Rotar a Izqda*: pulse **YES** para girar la fotografÌa hacia la izquierda. Confirme la acción pulsando YES.

*Consejo: La CommuniCamô le proporciona los mejores resultados:*

- **•** *A una distancia de 0,4 metros o más.*
- *ï Si evita fotografiar escenas con contrastes marcados entre claros y oscuros.*
- *Si mantiene la cámara quieta y con un ángulo correcto al realizar la fotografÌa.*
- *ï Con buenas condiciones de luminosidad.*

La cámara tiene un zoom digital. Mueva el joystick hacia los lados para ampliar o reducir la imagen mientras ve la escena en la pantalla del teléfono.

*Nota: No transporte el teléfono móvil utilizando la correa de la CommuniCamô.*

# **Guardar y eliminar fotografÌas**

Después de aceptar la fotografía realizada, entrará en una lista de opciones entre las cuales puede seleccionar *Guardar*. La fotografía se guardará en *Ver imágenes* en la cámara.

Si aparece el mensaje *Memoria de cámara llena*, no podrá guardar más fotografías hasta que haya eliminado algunas de Ver imágenes o las haya movido al teléfono.

Vea "Guardar fotografías en el teléfono" en la página 17.

#### *Para eliminar fotografías de la cámara*

- **1.**Despl·cese hasta *Divers. y juegos*, **YES**, *CommuniCam*, **YES**, *Ver imágenes*, **YES**.
- **2.**Seleccione la fotografÌa que desea eliminar y pulse , **YES**. Para eliminar todas las fotografÌas, pulse y seleccione *Eliminar todo*, **YES**.

# <span id="page-15-0"></span>**Guardar fotografías en el teléfono**

Puede copiar o mover la fotografía al teléfono, para poder acceder a ella sin necesidad de conectar la cámara. Para hacer esto, seleccione *Ver imágenes* en el menú de la cámara, pulse  $\textcircled{1}$  y seleccione *Copiar a telÈf.* o *Mover a telÈf.*.

Cuando haya copiado o movido la fotografÌa al teléfono, puede utilizar la fotografía como protector de pantalla, como imagen de fondo o puede asociarla a un contacto de la agenda. También puede enviar varias fotografÌas en un mensaje multimedia y enviar fotografÌas mediante un enlace infrarrojo o utilizando la tecnología inalámbrica *Bluetooth*.

### **Ver las fotografÌas**

Puede ver las fotografías guardadas en la cámara si se desplaza hasta *Divers. y juegos*, **YES**, *CommuniCam*, **YES**, *Ver im·genes*, **YES**, selecciona una fotografÌa, **YES**.

**Toad from Www.Somanuals.com. All Manuals Search And Download from Www.Somanuals.com**<br>© Print only for private use.

Si se encuentra en la lista de imágenes de *Ver imágenes*, puede desplazarse hasta una fotografía y pulsar  $\circled{=}$  para:

- **ï** *Enviar* la fotografÌa: pulse **YES** y seleccione *Como MMS* o *Como c. electr.*.
- **ï** Obtener *Info. de imagen*: pulse **YES** para obtener información sobre la fotografía, como el nombre, el tamaño y el tipo de archivo.
- **ï** *Copiar a telÈf.*: pulse **YES** para copiar la fotografÌa al teléfono para que quede guardada tanto en la cámara como en el teléfono, en Mis imágenes.
- **ï** *Mover a telÈf.*: pulse **YES** para mover la fotografÌa a *Mis imágenes* en el teléfono y eliminarla de la cámara.
- **ï** *Borrar imagen*: pulse **YES** para eliminar la fotografÌa de la cámara
- **ï** *Eliminar todas*: pulse **YES** para eliminar todas las fotografías de la cámara.

Si ha guardado fotografías en el teléfono, puede verlas si se desplaza hasta *Divers. y juegos*, **YES**, *Mis im·genes*, **YES**, selecciona una fotografÌa, **YES**.

# **Ajustes**

<span id="page-16-0"></span>Tamaño de la imagen Puede elegir entre: Supergrande (SG (640x480)), Grande (G (320x240)), Mediano (M (160x120)), Pequeño (P (80x60)).

*Nota: Puede enviar fotografías de todos los tamaños como datos adjuntos a un mensaje de correo* 

*electrÛnico. En un mensaje multimedia la fotografÌa siempre se envÌa en el tamaÒo 160x120, a no ser que*  elija el tamaño 80x60.

Si selecciona un tamaño de fotografía más pequeño. puede guardar más fotografías hasta que se llene la memoria de la cámara. No se puede cambiar el tamaño de una fotografÌa que ya haya sido realizada.

#### Para establecer el tamaño de las fotografías:

- **1.**Desplácese hasta *Divers. y juegos*, **YES**, *CommuniCam*, **YES**, *Opciones*, **YES**, *TamaÒo imagen*, **YES**.
- **2.**Seleccione un tamaÒo para las fotografÌas, **YES**.

El Balance de blancos es una función que sirve para mejorar la calidad de los colores de una imagen. Se recomienda mantener el balance de blancos activado, excepto en aquellos casos en los que se quiera conseguir un efecto especial.

#### *Para activar o desactivar el balance de blancos*

**1.**Despl·cese hasta *Divers. y juegos*, **YES**, *CommuniCam*, **YES**, *Opciones*, **YES**, *Balance blancos*, **YES**. **2.**Seleccione *Activar* o *Desactivar*.

La calidad de la fotografía es superior en las pantallas de ordenador que en las pantallas de teléfono. Para ajustar el aspecto de una fotografía en el teléfono, puede cambiar el contraste de la pantalla del teléfono.

**Ioad from Www.Somanuals.com. All Manuals Search And Download from Www.Somanuals.com**<br>© Print only for private use.

# *Para cambiar el contraste de la pantalla del telÈfono*

**1.**Vaya a *Ajustes*, **YES**, *Pantalla*, **YES**, *Contraste*, **YES**.

**2.**Aumente el contraste pulsando → **YES**. Disminuya el contraste pulsando  $\leftarrow$ , **YES**.

#### Efectos

Puede añadir un efecto a una fotografía, por ejemplo un borde decorativo. Debe seleccionar un efecto antes de tomar una instantánea. Cuando esté satisfecho con la escena y el efecto, haga la fotografía.

#### *Para aÒadir un efecto:*

- **1.**Cuando se muestre el men˙ *CommuniCam*, seleccione *Opciones*, **YES**, *Efecto*, **YES**. También puede pulsar  $\circ$  cuando la cámara esté en modo visor. Seleccione *Efecto*, **YES**.
- **2.**Seleccione un efecto, **YES**.
- **3.**Pulse **NO** para volver al men˙ *CommuniCam*.

El efecto se aplica hasta que selecciona otro efecto o lo desactiva seleccionando *Sin efectos*, **YES**.

*Consejo: Cuando esté en modo de visor, pulse*  $\Box$  de *manera repetida para ver los diferentes efectos.*  Cuando hace la fotografía, está seleccionado el efecto *que se encuentra en ese momento en pantalla. Pulse*   $\circled{1}$  *para volver al modo visor sin efectos.* 

# **Información importante**

Debido a que un operador distinto de Sony Ericsson proporciona la red en la cual funciona el teléfono, Sony Ericsson no podrá ser responsabilizado, bajo ningún pretexto, del funcionamiento, disponibilidad, cobertura, reparaciones o radios de acción de la red específica. Sony Ericsson no garantiza que la conexión a la red estará libre de errores o sin interrupciones.

No exponga el producto al contacto con ningún líquido o humedad.

**No** exponga el producto a temperaturas extremas, demasiado altas o bajas.

**No** exponga el producto a velas encendidas, cigarrillos, cigarros, llamas, etc.

**No** deje caer, lance ni doble el producto, ya que un tratamiento poco cuidadoso puede dañarlo.

**No** intente desmontar el producto. El producto no contiene componentes reparables por parte del usuario. No transporte el teléfono utilizando la correa de la CommuniCam<sup>TM</sup>.

Trate el producto cuidadosamente, manténgalo en **un lugar limpio y sin polvo.**

NO DEJE QUE LOS NIÑOS JUEGUEN CON EL PRODUCTO, YA QUE CONTIENE PIEZAS PEQUEÑAS QUE PODRÍAN DESPRENDERSE Y PROVOCAR ASFIXIA POR ATRAGANTAMIENTO.

No debe desecharse el producto junto con los residuos municipales. Compruebe la legislación local acerca del desecho de productos electrónicos.

**This is the Internet Www.Somanuals.com. All Manuals Search And Download from Www.Somanuals.com**<br>© Print only for private use.

Cualquier cambio o modificación que se realice en la CommuniCam™ y que no haya sido aprobado expresamente por Sony Ericsson puede suponer la suspensión de la autorización del usuario para utilizar el equipo.

Conecte esta CommuniCam<sup>TM</sup> exclusivamente a teléfonos móviles Ericsson o Sony Ericsson que estén preparados para ser utilizados con este producto.

Para obtener más información acerca de la compatibilidad y para tener acceso a las guías del usuario de los teléfonos móviles Ericsson, Sony y Sony Ericsson, consulte la dirección *[http://www.SonyEricsson.com/support/](www.sonyericsson.com/support/)*.

# <span id="page-21-0"></span>**Français**

# **CommuniCamô**

L'appareil photo mobile CommuniCam $TM$  vous permet de prendre des photos, de les afficher sur l'écran de votre téléphone et de les envoyer sous forme de pièces jointes à des e-mails ou en utilisant le service MMS (Multimedia Message Service). Pour cela, vous devez disposer d'un abonnement prenant en charge ces services. Consultez à ce sujet votre opérateur réseau ou votre fournisseur de services.

L'appareil photo prend en charge les couleurs 24 bits, autrement dit 16 millions de couleurs.

Vous pouvez utiliser une photo comme fond ou Èconomiseur d'Ècran pour l'affichage de votre téléphone, ou encore l'associer à un contact de votre répertoire de manière à ce qu'elle s'affiche lorsque cette personne vous appelle.

Vous pouvez envoyer vos images sur un album Web. Pour plus d'informations, visitez le site *<wap.sonyericsson.com>*.

*Remarque : L'appareil photo fonctionne avec les tÈlÈphones mobiles Sony Ericsson T68i, T68ie, T300 et T310. Pour plus díinformations sur les autres tÈlÈphones mobiles Sony Ericsson compatibles, visitez le site [www.sonyericsson.com.](www.sonyericsson.com)*

**This is the Internet Www.Somanuals.com. All Manuals Search And Download from Www.Somanuals.com**<br>© Print only for private use.

Lorsque vous branchez votre CommuniCam™ à votre téléphone mobile, vous accédez automatiquement au menu de l'appareil photo. Vous pouvez également accéder au menu en appuyant sur le déclencheur ou en sÈlectionnant *Jeux et loisirs*, **YES**, *CommuniCam*, **YES**.

# **PrÈparation**

Avant d'envoyer une image par e-mail, vous devez entrer les paramètres d'un compte données et d'un compte de messagerie dans votre téléphone. Avant d'envoyer une image à l'aide de MMS, vous devez entrer le numÈro de votre centre de service et les paramètres WAP dans votre téléphone. Ces paramètres sont fournis par votre opérateur. Voir également le Guide d'utilisation de votre téléphone mobile.

Le téléphone destinataire d'une photo doit prendre en charge les transmissions de données et MMS pour pouvoir recevoir et afficher cette image.

# **Prise et envoi de photos**

La modification du format de la photo doit être effectuée avant la prise de vue. Voir « Format d'image » à la page 29.

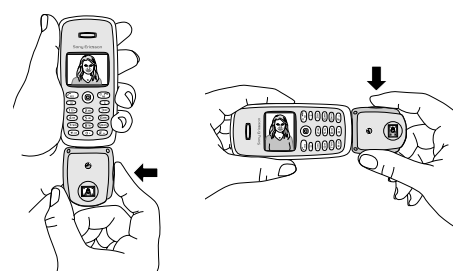

# *Pour prendre une photo et líenvoyer*

**1.**Connectez l'appareil photo à votre téléphone mobile. **2.**SÈlectionnez *Photographier*, **YES**.

- **3.**Tenez le téléphone et l'appareil photo comme indiqué sur l'illustration. Vous pouvez voir le sujet sur l'écran de votre téléphone. Le format de la photo est affiché dans le coin infÈrieur gauche de l'affichage. Le nombre de prises de vue effectuées s'affiche dans le coin infÈrieur droit.
- **4.**Prenez la photo en appuyant sur le déclencheur ou sur **YES**.
- **5.**Une prévisualisation de la photo apparaît. Pour accepter la photo, appuyez sur **YES**.

**This is the Internet Www.Somanuals.com. All Manuals Search And Download from Www.Somanuals.com**<br>© Print only for private use.

**6.**Une liste d'options apparaît :

*Remarque : Si vous voulez faire pivoter une image, effectuez cette opÈration avant de líenregistrer.*

- *Enregistrer* appuyez sur **YES** pour enregistrer la photo dans *Afficher images* dans l'appareil photo.
- **Envoyer** appuyez sur **YES** et sélectionnez une méthode de transfert puis appuyez sur **YES**. Pour savoir comment envoyer des messages e-mail ou

des messages multimédias, consultez le Guide d'utilisation de votre téléphone mobile.

L'appareil photo doit rester connecté à votre téléphone jusqu'à ce que l'image ait été envoyée. Lorsque cette opération est terminée, revenez à la liste d'options. Pour garder l'image dans l'appareil photo, sélectionnez *Enregistrer*.

- *Pivoter droite* appuyez sur **YES** pour faire tourner l'image vers la droite. Confirmez en appuyant sur YES.
- *Pivoter gauche* appuyez sur **YES** pour faire tourner l'image vers la gauche. Confirmez en appuyant sur YES.

*Conseil : Vous obtiendrez un rÈsultat optimal avec votre*   $CommuniCam^{\text{TM}}$ 

- *ï si vous respectez une distance de 0,4 mËtre minimum ;*
- *ï si vous Èvitez de photographier des sujets trËs contrastÈs ;*
- *ï si vous gardez l'appareil immobile en conservant l'angle de visÈe lors de la prise de vue ;*

*ï si les conditions d'Èclairage sont satisfaisantes.*

L'appareil possède un zoom numérique. Déplacez le joystick du téléphone latéralement pour effectuer un zoom avant ou arrière tout en visualisant le sujet sur l'affichage du téléphone.

*Remarque : ne portez jamais votre tÈlÈphone mobile*  par la lanière du CommuniCam<sup>TM</sup>.

# **Enregistrement et suppression díimages**

Lorsque vous acceptez une photo que vous avez prise, vous accédez à une liste d'options parmi lesquelles vous pouvez sÈlectionner *Enregistrer*. La photo est alors enregistrée dans *Afficher images* dans l'appareil photo.

Si le message *MÈmoire appareil photo saturÈe* s'affiche, vous ne pourrez enregistrer de nouvelles images qu'après en avoir supprimé d'anciennes dans *Afficher images* ou les avoir transférées vers le téléphone. Voir « Enregistrement des images dans le téléphone » à la page 28.

#### *Pour supprimer des images de líappareil photo*

- **1.**SÈlectionnez *Jeux et loisirs*, **YES**, *CommuniCam*, **YES**, *Afficher images*, **YES**.
- 2. Sélectionnez l'image que vous voulez supprimer et appuyez sur  $\circled{c}$ , **YES**. Pour supprimer toutes les images, appuyez sur **et s**électionnez *Supprimer tout*, **YES**.

**This is the Internet Www.Somanuals.com. All Manuals Search And Download from Www.Somanuals.com**<br>© Print only for private use.

### <span id="page-26-0"></span>**Enregistrement des images dans le téléphone**

Vous avez la possibilité de copier ou de déplacer l'image vers le téléphone afin de pouvoir y accéder sans connecter l'appareil photo. Pour cela, sélectionnez *Afficher images* dans le menu de l'appareil photo, appuyez sur **et s** électionnez *Copier ds tél.* ou *Vers tÈlÈphone*.

Lorsque vous avez copié ou déplacé une image, vous pouvez l'utiliser comme économiseur d'écran, fond d'écran ou l'associer à un contact du répertoire. Vous pouvez Ègalement envoyer plusieurs images dans un seul message multimédia et transmettre des images en utilisant une liaison infrarouge ou la technologie sans fil *Bluetooth*.

#### **Visualisation des images**

Pour visualiser les images que vous enregistrées dans líappareil photo, sÈlectionnez *Jeux et loisirs*, **YES**, *CommuniCam*, **YES**, *Afficher images*, **YES**, sÈlectionnez une image et appuyez sur **YES**.

Lorsque vous êtes dans la liste d'images sous *Afficher images*, vous pouvez en sélectionner une et appuyez sur pour :

- *Envoyer* l'image appuyez sur **YES** et sélectionnez *Comme MMS* ou *Via e-mail*.
- Obtenir des *Infos image* appuyez sur **YES** pour afficher des informations telles que le nom, le format et le type de fichier de la photo.

- Copier ds tél. appuyez sur **YES** pour copier les photos dans le téléphone afin qu'elles soient enregistrées à la fois dans l'appareil photo et dans le téléphone sous *Mes images*.
- *Vers téléphone* appuyez sur **YES** pour déplacer la photo vers *Mes images* dans le téléphone afin qu'elle soit supprimée de l'appareil photo.
- *Supprimer image* appuyez sur **YES** pour supprimer l'image de l'appareil photo.
- *Supprimer tout* appuyez sur **YES** pour supprimer toutes les photos de l'appareil.

Si vous avez enregistré des images dans votre téléphone, vous pouvez les afficher en sélectionnant *Jeux et loisirs*, **YES**, *Mes images*, **YES**, puis une image et **YES**.

# **ParamËtres**

### <span id="page-27-0"></span>Format d'image

Vous avez le choix entre les paramètres suivants : Très grand format (TGF  $(640x480)$ ), grand format (GF (320x240)), format moyen (FM (160x120)), petit format (PF (80x60)).

*Remarque : Vous pouvez envoyer tous les formats d'image sous la forme d'une pièce jointe à un e-mail. Dans un message multimÈdia, les photos sont toujours envoyÈes au format 160 x 120, sauf si vous spÈcifiez le format 80 x 60.*

**The Internet Www.Somanuals.com. All Manuals Search And Download from Www.Somanuals.com**<br>© Print only for private use.

Si vous choisissez un format d'image plus petit, vous pouvez enregistrer davantage de photos avant que la mémoire de l'appareil soit saturée. Il n'est pas possible de modifier le format d'une photo déjà prise.

# *Pour dÈfinir le format d'image*

- **1.**SÈlectionnez *Jeux et loisirs*, **YES**, *CommuniCam*, **YES**, *Options*, **YES**, *Taille de líimage*, **YES**.
- **2.**SÈlectionnez un format, puis appuyez sur **YES**.

L'Èquilibrage des blancs est une fonction permettant d'optimiser les couleurs d'une photo. Nous vous conseillons de conserver cette option sélectionnée, sauf lorsque vous voulez obtenir un effet spécial.

# *Pour activer ou dÈsactiver l'Èquilibrage des blancs*

- **1.**SÈlectionnez *Jeux et loisirs*, **YES**, *CommuniCam*, **YES**, *Options*, **YES**, *Equilibr. blancs*, **YES**.
- **2.**SÈlectionnez *ActivÈ* ou *DÈsactivÈ*.

La qualité de l'image est meilleure sur l'écran d'un ordinateur que sur celui du téléphone. Pour améliorer l'aspect de l'image sur le téléphone, vous pouvez modifier le contraste de l'écran.

### Pour modifier le contraste de l'écran du téléphone

- **1.**SÈlectionnez *RÈglages*, **YES**, *Affichage*, **YES**, *Contraste*, **YES**.
- **2.**Pour augmenter le contraste, appuyez sur →, **YES**. Pour le diminuer, appuyez sur ←, **YES**.

**Toad from Www.Somanuals.com. All Manuals Search And Download**  $\circledcirc$  Print only for private use.

**Fffets** 

Vous pouvez ajouter un effet à une photo (un cadre, par exemple). L'effet doit être sélectionné avant la prise de vue. Si l'effet et le sujet vous conviennent, prenez la photo.

#### *Pour ajouter un effet*

**1.**Si le menu *CommuniCam* est affichÈ, sÈlectionnez *Options*, **YES**, *Effets*, **YES**.

Vous pouvez également appuyer sur  $\circled{1}$  lorsque l'appareil est en mode viseur. SÈlectionnez *Effets*, **YES**.

- **2.**Choisissez un effet, puis sÈlectionnez **YES**.
- **3.**Appuyez sur **NO** pour revenir au menu *CommuniCam*.

L'effet s'appliquera tant que vous n'en aurez pas sélectionné d'autres ou que vous ne l'aurez pas désactivé en sÈlectionnant *Aucun effet*, **YES**.

*Conseil : Lorsque l'appareil est en mode viseur, appuyez sur*  $\Box$  *à plusieurs reprises pour examiner les diffÈrents effets. Au moment o˘ vous prenez la photo, líeffet en cours sur líaffichage est sÈlectionnÈ. Appuyez sur pour revenir au mode viseur sans sÈlectionner díeffet.*

### **Informations importantes**

Comme le réseau sur lequel fonctionne votre téléphone est fourni par un opérateur indépendant de Sony Ericsson, Sony Ericsson ne peut être responsable d'aucune façon, du fonctionnement, de la disponibilité, de la zone de couverture, des services ou de la portée de

**This is the Internet Somanuals.com. All Manuals Search And Download from Www.Somanuals.com**<br>© Print only for private use.

ce rÈseau. Sony Ericsson ne garantit pas que la connexion au réseau s'effectuera sans interruption ni que celle-ci sera exempte de toute erreur. **Gardez** votre produit au sec.

N'exposez pas le produit à des températures extrêmes. N'exposez pas le produit à la chaleur des bougies, des cigarettes, des cigares, des flammes nues, etc.

**Ne** faites **pas** tomber, ne jetez pas, ne pliez jamais le produit ; cela risquerait de l'endommager.

**N'**essayez **pas** de dÈmonter le produit. Il ne contient aucune pièce pouvant être réparée par l'utilisateur.

Ne portez *jamais* votre téléphone mobile par la sangle du CommuniCam™

**Traitez votre produit avec soin et conservez-le dans un endroit propre, ‡ l'abri de la poussiËre.**

NE LAISSEZ PAS LES ENFANTS JOUER AVEC LE PRODUIT CAR CELUI-CI CONTIENT DES PETITES PIECES POUVANT SE DETACHER ET CREER UN RISQUE D'ETOUFFEMENT.

Le produit ne doit jamais être mis à la décharge municipale. Veuillez consulter la réglementation locale concernant l'Èlimination des produits Èlectroniques.

Les changements ou les modifications apportés à ce CommuniCam™ sans l'accord explicite de Sony Ericsson peuvent annuler le droit de l'utilisateur de faire fonctionner cet équipement.

Fixez uniquement le CommuniCam™ à des téléphones mobiles Ericsson ou Sony Ericsson destinés à l'utilisation de ce produit.

**Toad from Www.Somanuals.com. All Manuals Search And Download**  $\circledcirc$  Print only for private use.

Pour des informations d'assistance et pour les guides d'utilisation des téléphones mobiles Ericsson, Sony et Sony Ericsson, consultez *[http://www.SonyEricsson.com/support/](www.sonyericsson.com/support/)*.

**This is the Internet Somanuals.com. All Manuals Search And Download from Www.Somanuals.com**<br>© Print only for private use.

# <span id="page-32-0"></span>**Deutsch**

# **CommuniCamô**

Mit der mobilen Kamera CommuniCam™ können Sie Fotos machen, sie auf dem Display Ihres Telefons anzeigen und als E-Mail-Anhang oder per MMS (Multimedia Message Service) versenden. Dazu ist ein Kartenvertrag mit einem Netzbetreiber erforderlich, der diese Dienste beinhaltet. Erkundigen Sie sich bei Ihrem Netzbetreiber oder Dienstanbieter, ob Ihr Vertrag diese Voraussetzung erfüllt.

Die Kamera unterstützt 16 Millionen Farben (24-Bit-Modus).

Sie können ein Bild als Bildschirmschoner oder als Hintergrundbild für das Display verwenden. Das Bild kann aber auch einem Eintrag im Telefonbuch hinzugefügt werden, damit es bei einem Anruf der betreffenden Person angezeigt wird.

Sie können Ihre Bilder an ein Webalbum senden. Weitere Informationen finden Sie unter *<wap.sonyericsson.com>*.

*Hinweis: Die Kamera kann mit den Mobiltelefonen T68i, T68ie, T300 und T310 von Sony Ericsson eingesetzt werden. Informationen zu weiteren kompatiblen Mobiltelefonen von Sony Ericsson finden Sie unter [www.sonyericsson.com.](www.sonyericsson.com)*

Wenn Sie die CommuniCam™ auf Ihr Mobiltelefon aufstecken, wird automatisch das Kameramenü angezeigt. Sie können das Kameramenü auch öffnen, indem Sie den Verschlussknopf an der Kamera drücken oder zu *Spafl + Spiele*, **YES**, *CommuniCam*, **YES** blättern.

#### **Vor der Inbetriebnahme**

Bevor Sie ein Bild per E-Mail versenden können, müssen Sie Einstellungen für ein Daten- und ein E-Mail-Konto in das Telefon eingeben. Bevor Sie ein Bild mit MMS versenden können, müssen Sie die Nummer Ihres Service-Centers und die WAP-Einstellungen in das Telefon eingeben. Sie erhalten diese Einstellungen von Ihrem Netzbetreiber. Weitere Informationen finden Sie auch im Benutzerhandbuch des Mobiltelefons.

Auf dem Telefon des Empfängers kann das Bild jedoch nur angezeigt werden, wenn dieses Telefon ebenfalls Datenübertragungen und MMS unterstützt.

# **Fotografieren und Senden von Bildern**

Sie müssen zuerst die Bildgröße ändern, bevor Sie das Bild machen. Siehe "Bildgröße" auf Seite 40.

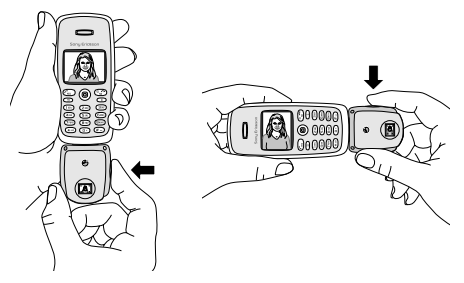

*So machen Sie ein Foto und versenden es:*

- **1.**Stecken Sie die Kamera auf das Mobiltelefon auf.
- **2.**W‰hlen Sie *Fotografieren*, **YES**.
- **3.**Halten Sie das Telefon und die Kamera wie in der Abbildung oben dargestellt. Das Motiv wird im Display des Telefons angezeigt. In der linken unteren Ecke des Displays wird die Bildgröße angezeigt. Rechts unten sehen Sie, wie viele Bilder Sie bereits aufgenommen haben.
- 4.Drücken Sie den Verschlussknopf oder die Taste YES, um ein Bild zu machen.

- **5.**Im Display wird eine Vorschau des Bildes angezeigt. Drücken Sie YES, wenn Sie das Bild akzeptieren möchten
- **6.**Daraufhin erscheint eine Liste mit Optionen:

*Hinweis: Wenn ein Bild gedreht werden soll, muss dies vor dem Speichern geschehen.*

- *Speichern* Drücken Sie YES, um das Bild unter *Bilder anzeigen* in der Kamera zu speichern.
- *Senden* Drücken Sie YES, wählen Sie eine ‹bertragungsmethode aus und best‰tigen Sie mit **YES**. Informationen zum Schreiben von E-Mail- oder Multimedianachrichten finden Sie im Benutzerhandbuch Ihres Mobiltelefons. Die Kamera muss so lange auf dem Telefon aufgesteckt bleiben, bis das Bild gesendet wurde. Nachdem das Bild gesendet wurde, wird erneut die Liste mit den Optionen angezeigt. Um das Bild in der Kamera zu speichern, w‰hlen Sie *Speichern*.
- Rechts drehen Drücken Sie YES, um das Bild nach rechts zu drehen. Bestätigen Sie durch Drücken der Taste **YES**.
- *Links drehen* Drücken Sie **YES**, um das Bild nach links zu drehen. Bestätigen Sie durch Drücken der Taste YES.

*Tipp: Die besten Resultate erzielen Sie mit Ihrer*   $CommonU$ am<sup>TM</sup> unter folgenden Bedingungen:

*ï Der Abstand sollte 0,4 m oder mehr betragen.*

**Toad from Www.Somanuals.com. All Manuals Search And Download from Www.Somanuals.com**<br>© Print only for private use.

- *ï Vermeiden Sie Motive mit starken Kontrasten zwischen hell und dunkel.*
- *ï Halten Sie die Kamera beim Fotografieren ruhig und im rechten Winkel.*
- *ï Die Lichtverh‰ltnisse sollten gut sein.*

Die Kamera ist mit einem Digitalzoom ausgestattet. Bewegen Sie den Joystick des Telefons seitwärts, um das Motiv im Telefondisplay zu verkleinern bzw. vergrößern.

*Hinweis: Tragen Sie Ihr Telefon nicht an der Trageschlaufe der CommuniCamô.*

### **Speichern und Lˆschen von Bildern**

Wenn Sie eine Aufnahme akzeptiert haben, wird eine Liste mit Optionen angezeigt, aus der Sie die OptionSpeichern auswählen können. Das Bild wird dann in der Kamera unter*Bilder anzeigen* gespeichert.

Wenn *Kameraspeicher ist voll* angezeigt wird, können keine weiteren Bilder gespeichert werden. Sie müssen erst unter *Bilder anzeigen* einige Bilder löschen. Siehe "Speichern von Bildern im Telefon" auf Seite 39.

#### *So lˆschen Sie Bilder aus der Kamera:*

**1.**Bl‰ttern Sie zu *Spafl + Spiele*, **YES**, *CommuniCam*, **YES**, *Bilder anzeigen*, **YES**.

2. Wählen Sie das zu löschende Bild aus, und drücken Sie ( $\widehat{c}$ ), YES. Zum Löschen aller Bilder drücken Sie , und w‰hlen Sie*Alle lˆschen*, **YES**.

### <span id="page-37-0"></span>**Speichern von Bildern im Telefon**

Sie können das Bild kopieren bzw. in das Telefon verschieben, damit Sie es jederzeit ansehen können, ohne die Kamera anschließen zu müssen. Dazu wählen Sie *Bilder anzeigen* im Kameramenü, drücken und w‰hlen *Zu Telefon kop.* oder *Zu Telef. versch*.

Ein in das Telefon kopiertes bzw. verschobenes Bild können Sie als Bildschirmschoner oder Hintergrundbild im Display verwenden oder es einem Eintrag im Telefonbuch zuordnen. In einer Multimedia Message lassen sich mehrere Bilder zusammenfassen. Außerdem können Sie Bilder über eine Infrarotverbindung oder mithilfe der drahtlosen *Bluetooth*-Technologie senden.

# **Ansehen von Bildern**

Sie können die in der Kamera gespeicherten Bilder anzeigen, indem Sie zu *Spafl + Spiele*, **YES**,  $CommonUcam$ , **YES**, *Bilder anzeigen*, **YES** blättern, ein Bild wählen und mit **YES** bestätigen.

Wenn Sie sich in der Bilderliste in *Bilder anzeigen* befinden, können Sie zu einem Bild blättern und  $\Box$ drücken, um eine der folgenden Aktionen auszuführen:

- $\bullet$  *Senden* Drücken Sie **YES** und wählen Sie *Als MMS* oder *Als E-Mail*.
- $\cdot$  *Bildinfo* abrufen Drücken Sie YES, um Bildinformationen wie Name, Größe und Dateityp abzurufen.
- Zu Telefon kop. Drücken Sie YES, um das Bild zum Telefon zu kopieren. Das Bild ist nun sowohl in der

**This is the Internet Www.Somanuals.com. All Manuals Search And Download from Www.Somanuals.com**<br>© Print only for private use.

Kamera als auch im Telefon unter *Eigene Bilder* gespeichert.

- Zu Telef. versch Drücken Sie YES, um das Bild in die Liste *Eigene Bilder* im Telefon zu verschieben und gleichzeitig aus der Kamera zu löschen.
- **•** *Bild löschen* Drücken Sie **YES**, um das Bild aus der Kamera zu löschen.
- *Alle löschen* Drücken Sie **YES**, um alle Bilder aus der Kamera zu löschen.

Um die im Telefon gespeicherten Bilder anzusehen, bl‰ttern Sie zu *Spafl + Spiele*, **YES**, *Eigene Bilder*, **YES**, wählen Sie ein Bild und bestätigen Sie mit YES.

# **Einstellungen**

<span id="page-38-0"></span>Bildgröße Folgende Optionen sind verfügbar: Sehr groß (XL (640 x 480)), Groß (L (320 x 240)), Mittel (M (160 x 120)), Klein (S (80 x 60)).

*Hinweis: Sie können Bilder aller unterstützten Grˆflen als E-Mail-Anhang verschicken. In einer Multimedianachricht wird ein Bild immer mit der Grˆfle 160 x 120 verschickt, sofern Sie nicht 80 x 60 w‰hlen.*

Bei einer geringeren Bildgröße können mehr Bilder gespeichert werden, bevor der Speicher der Kamera voll ist. Die Größe eines bereits fotografierten Bildes kann nicht mehr geändert werden.

### *So legen Sie die Bildgrˆfle fest:*

- **1.**Bl‰ttern Sie zu *Spafl + Spiele*, **YES**, *CommuniCam*, **YES**, *Optionen*, **YES**, *Bildgrˆfle*, **YES**.
- 2. Wählen Sie eine Bildgröße aus und bestätigen Sie mit **YES**.

Mit der Funktion "Weißabgleich" können Sie die Farben eines Bildes optimieren. Wir empfehlen die Aktivierung des Weiflabgleichs, sofern Sie nicht einen speziellen Effekt erzielen möchten.

# *So aktivieren bzw. deaktivieren Sie den Weiflabgleich:*

- **1.**Bl‰ttern Sie zu *Spafl + Spiele*, **YES**, *CommuniCam*, **YES**, *Optionen*, **YES**, *Weiflabgleich*, **YES**.
- **2.**W‰hlen Sie *Ein* oder *Aus*.

Auf einem Computerbildschirm ist die Bildqualität im Vergleich zum Display des Telefons höher. Sie können die Bildanzeige auf dem Telefon anpassen, indem Sie den Kontrast im Display ändern.

#### *So ‰ndern Sie den Kontrast im Display:*

- **1.**Bl‰ttern Sie zu *Einstellungen*, **YES**, *Display*, **YES**, *Kontrast*, **YES**.
- **2.**Erhöhen Sie den Kontrast, indem Sie →, YES drücken. Verringern Sie den Kontrast, indem Sie , **YES** drücken

### Effekte

Sie können einem Bild einen Effekt wie beispielsweise einen Schmuckrahmen hinzufügen. Sie müssen den gewünschten Effekt wählen, bevor Sie fotografieren.

**This is the Internet Www.Somanuals.com. All Manuals Search And Download from Www.Somanuals.com**<br>© Print only for private use.

Sind Sie mit Motiv und Objekt zufrieden, fotografieren Sie einfach.

# $So$  *fügen Sie einen Effekt hinzu:*

1.Wird das Menü *CommuniCam* angezeigt, wählen Sie *Optionen*, **YES**, *Effekt*, **YES**.

Sie können auch  $\circ$  drücken, während sich die Kamera im Suchermodus befindet. Wählen Sie Effekt, **YES**.

- 2. Wählen Sie einen Effekt und drücken Sie YES.
- 3.Drücken Sie NO, um zum Menü CommuniCam zurückzukehren.

Der Effekt wird verwendet, bis Sie einen anderen Effekt w‰hlen oder die Effekte deaktivieren, indem Sie *Kein Effekt*, **YES** w‰hlen.

 $$ *um die unterschiedlichen Effekte anzuzeigen. Beim Fotografieren wird dann der aktuelle Effekt gew‰hlt. Drücken Sie* ( $\Box$ ), um ohne Effekt wieder den *Suchermodus zu aktivieren.*

# **Wichtige Informationen**

Da das Netz, in dem Sie Ihr Mobiltelefon einsetzen, nicht von Sony Ericsson betrieben wird, haftet Sony Ericsson in keiner Weise für Betrieb, Verfügbarkeit, Abdeckung, Dienste oder Reichweite des Netzes. Sony Ericsson übernimmt keine Garantie dafür, dass die Netzverbindung ausfallsicher oder fehlerfrei ist.

**Toad from Www.Somanuals.com. All Manuals Search And Download**  $\circledcirc$  Print only for private use.

Halten Sie Flüssigkeiten und Feuchtigkeit vom Produkt fern.

Setzen Sie das Produkt **nicht** extrem hohen oder niedrigen Temperaturen aus.

Bringen Sie das Produkt nicht in die Nähe von brennenden Kerzen, Zigaretten oder Zigarren, offenem Feuer usw.

Lassen Sie das Produkt **nicht** fallen, werfen Sie es nicht und biegen Sie es nicht, um Beschädigungen zu vermeiden.

Bauen Sie das Produkt **nicht** auseinander. Das Produkt enth‰lt keine vom Benutzer zu wartenden

Komponenten.

Tragen Sie das Telefon **nicht** an der Trageschlaufe der  $CommonICam<sup>TM</sup>$ 

#### Gehen Sie sorgfältig mit dem Produkt um und **bewahren Sie es an einem sauberen und staubfreien Ort auf.**

LASSEN SIE KINDER NICHT MIT DEM PRODUKT SPIELEN, DA ES KLEINTEILE ENTHÄLT, DIE SICH LÖSEN KÖNNEN UND DANN EIN ERSTICKUNGSRISIKO BILDEN.

Das Produkt darf nicht in den Hausmüll gegeben werden. Beachten Sie die lokalen Entsorgungsrichtlinien für Elektrogeräte.

ƒnderungen oder Modifikationen an dieser CommuniCam™, die nicht ausdrücklich von Sony Ericsson genehmigt wurden, können die Betriebsgenehmigung für das Gerät außer Kraft setzen.

**The Internet Www.Somanuals.com. All Manuals Search And Download from Www.Somanuals.com**<br>© Print only for private use.

Verbinden Sie diese CommuniCam™ nur mit Mobiltelefonen von Ericsson oder Sony Ericsson, die für die Verwendung mit diesem Produkt vorgesehen sind.

Informationen zum Support und Bedienungsanleitungen für Mobiltelefone von Ericsson, Sony und Sony Ericsson finden Sie unter *[http://www.SonyEricsson.com/support/](www.sonyericsson.com/support/)*.

# <span id="page-43-0"></span>**Português**

# **CommuniCamô**

Com a câmera para celular CommuniCam™, você pode tirar fotos, exibi-las no display do telefone e enviá-las como anexos de mensagens de e-mail ou pelo Serviço de mensagens multimídia (MMS - Multimedia Message Service). Para isso, você precisa de uma assinatura que ofereça suporte a esses serviços. Verifique com a sua operadora de rede ou provedor de serviços.

A câmera suporta cores em 24 bits, ou seja, 16 milhões de cores.

 $\acute{E}$  possível utilizar uma foto como protetor de tela ou como papel de parede no display do seu telefone, ou gravá-la para um contato da sua lista telefônica, de modo que a foto apareça quando a pessoa ligar para você.

 $É$  possível enviar suas fotos para um álbum da Web. Visite *<wap.sonyericsson.com>* para obter mais informações.

*Nota: A c'mera funciona com os telefones celulares Sony Ericsson T68i, T68ie e T300 e T310. Para obter*  mais informações sobre outros telefones celulares Sony *Ericsson, visite [www.sonyericsson.com.](www.sonyericsson.com)*

Quando a CommuniCam $TM$  é conectada ao seu celular. o menu da câmera é exibido automaticamente. Você também pode acessar o menu da câmera pressionando o botão do obturador na câmera ou indo até *Lazer e Jogos*, **YES**, *CommuniCam,* **YES**.

**This is the Internet Www.Somanuals.com. All Manuals Search And Download from Www.Somanuals.com**<br>© Print only for private use.

# **Antes de iniciar**

Antes de enviar uma figura em um e-mail, é necessário inserir as configurações para a conta de dados e para a conta de e-mail no seu telefone. Antes de enviar uma figura usando MMS, você precisa digitar o número do seu centro de serviço e as configurações WAP no seu telefone. Sua operadora de rede fornece essas configurações. Consulte também o Manual do usuário do seu celular.

O telefone para o qual você está enviando a figura precisa oferecer suporte à transmissão de dados e MMS para receber e exibir a figura.

#### **Tirando e enviando fotos**

Se quiser alterar o tamanho da foto, você deverá fazê-lo antes de tirar a foto. Consulte "Tamanho da foto" na página 50.

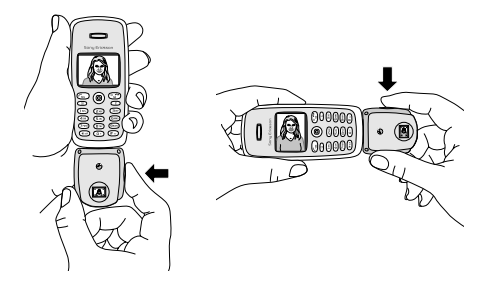

#### *Para tirar e enviar uma foto*

- **1.**Conecte a câmera ao seu celular.
- **2.**Selecione *Tirar fotos*, **YES**.
- 3. Segure o telefone e a câmera conforme mostrado na ilustração da página anterior. Você pode ver o tema da foto no display do telefone. É possível ver o tamanho da foto no canto inferior esquerdo do display. No canto inferior direito, é possível ver quantas fotos foram tiradas.
- **4.**Tire uma foto pressionando o botão do obturador ou **YES**.
- **5.**A foto será exibida no display. Para aceitar a foto, pressione **YES**.
- **6.**Uma lista de opções é exibida:

*Nota: Se desejar girar uma foto, você deve fazê-lo antes* de gravá-la.

- *Gravar* pressione **YES** para gravar a foto em *Exibir fotos* na câmera.
- **·** *Enviar* pressione **YES** e selecione um método de transferência, YES.

Consulte o Manual do usuário do seu celular para obter informações sobre como enviar e-mails ou mensagens de multimÌdia.

A câmera deve ficar conectada ao seu telefone até que a foto tenha sido enviada. Quando a foto tiver sido enviada, você voltará para a lista de opções. Para armazenar a foto na câmera, selecione Gravar.

**This is the Internet Www.Somanuals.com. All Manuals Search And Download from Www.Somanuals.com**<br>© Print only for private use.

- *Direita* pressione **YES** para girar a foto para a direita. Aceite, pressionando **YES**.
- *Esquerda* pressione **YES** para girar a foto para a esquerda. Aceite, pressionando **YES**.

*Dica: Sua CommuniCam™ oferece melhores resultados:*

- *ï A uma dist'ncia de 0,4 metro ou mais.*
- **·** *Se você evitar temas com grandes contrastes entre claro e escuro.*
- *ï Se vocÍ mantiver a c'mera fixa e no 'ngulo certo ao tirar a foto.*
- $•$  *Em boas condições de iluminação.*

A câmera tem um zoom digital. Mova o joystick do telefone em ambas as direções para aumentar e diminuir o zoom, ao focalizar o tema no display do telefone.

*Nota: N"o carregue o telefone usando a correia da*   $CommonlinCam<sup>TM</sup>$ 

# **Gravando e apagando fotos**

Ao aceitar uma foto, você acessa uma lista de opções na qual È possÌvel selecionar *Gravar*. A foto È gravada em *Exibir fotos* na câmera.

Se a opção A memória da câmera está cheia for exibida, você não poderá gravar fotos até ter apagado algumas de *Exibir fotos* ou movê-las para o telefone. Consulte "Gravando fotos no telefone" na página 49.

#### *Para apagar fotos da c'mera*

**1.**V· atÈ *Lazer e Jogos*, **YES**, *CommuniCam*, **YES**, *Exibir fotos*, **YES**.

**2.** Selecione a foto que você deseja apagar e pressione  $\circ$ , **YES**. Para apagar todas as fotos, pressione  $\circ$ selecione *Apagar tudo*, **YES**.

### <span id="page-47-0"></span>**Gravando fotos no telefone**

Você pode copiar ou transferir a foto para o telefone para que possa acessá-la sem conectar a câmera. Para fazer isso, selecione *Exibir fotos* no menu da câmera, pressione  $\circ$  e selecione *Copiar p/ telef.* ou *Transf. p/ telef*.

Depois de copiar ou transferir uma foto para o telefone, ela pode ser usada como protetor de tela, papel de parede ou junto com um contato da lista telefônica. Você também pode enviar várias fotos em uma mensagem multimídia e através de um link infravermelho ou através da tecnologia sem fio *Bluetooth*.

# **Exibindo as fotos**

Você pode exibir as fotos gravadas na câmera indo até *Lazer e Jogos*, **YES**, *CommuniCam*, **YES**, *Exibir fotos*, **YES**, selecione uma foto, **YES**.

Quando estiver na lista de fotos em Exibir fotos, você poderá procurar uma foto e pressionar  $\textcircled{\texttt{m}}$  para:

• *Enviar* a foto – pressione **YES** e selecione *Como MMS* ou *Via E-mail*.

**The Internet Word Somanuals.com. All Manuals Search And Download from Www.Somanuals.com**<br>© Print only for private use.

- Obter *Info. da figura* pressione **YES** para obter informações como nome, tamanho e tipo de arquivo da foto.
- *Copiar p/ telef.* pressione **YES** para copiar a foto para o telefone, de modo que ela seja gravada na câmera e no telefone, em *Minhas figuras*.
- $\cdot$  *Transf. p/ telef.* pressione **YES** para transferir a foto para *Minhas figuras* no telefone e apagá-la na câmera.
- *Apagar figura* pressione **YES** para apagar a foto da câmera
- *Apagar tudo* pressione **YES** para apagar todas as fotos da câmera.

Se tiver gravado suas fotos no telefone, você poderá exibi-las indo atÈ *Lazer e Jogos*, **YES**, *Minhas figuras*, **YES**, selecione uma foto, **YES**.

# **Configurações**

<span id="page-48-0"></span>Tamanho da foto

 $\acute{E}$  possível escolher um dos seguintes tamanhos: Extra Grande (GG (640x480)), Grande (G (320x240)), MÈdio (M (160x120)), Pequeno (P (80x60)).

*Nota: … possÌvel enviar fotos de todos os tamanhos como um anexo de mensagem de e-mail. Em uma mensagem multimÌdia, uma foto È sempre enviada no*  tamanho 160x120, a não ser que você escolha o *tamanho 80x60.*

Se selecionar um tamanho de foto menor, você poderá gravar mais figuras na memória. Não é possível alterar o tamanho de uma foto já tirada.

### *Para definir o tamanho da foto*

- **1.**Vá até *Lazer e Jogos*, **YES**, *CommuniCam*, **YES**, *Opções*, **YES**, *Tamanho da foto*, **YES**.
- **2.**Selecione um tamanho de foto, **YES**.

Ajuste branco é uma função para otimizar as cores em uma foto. Recomendamos que você mantenha o ajuste branco ativado, exceto quando desejar obter um efeito especial.

# *Para ativar ou desativar o ajuste branco*

**1.**V· para *Lazer e Jogos*, **YES**, *CommuniCam*, **YES**, *OpÁıes*, **YES**, *Ajus. de branco*, **YES**. **2.**Selecione *Ativado* ou *Desativado*.

A qualidade da foto È melhor em uma tela de computador do que no display do telefone. Para ajustar a aparência da foto no telefone, você pode mudar o contraste do display.

### *Para mudar o contraste no display*

**1.**V· atÈ *Configurar*, **YES**, *Display*, **YES**, *Contraste*, **YES**. **2.**Aumente o contraste, pressionando  $\rightarrow$ , **YES**. Diminua o contraste, pressionando , **YES**.

# Efeitos

Você pode adicionar um efeito a uma foto, como por exemplo uma borda decorativa. Você deve selecionar

# **Toad from Www.Somanuals.com. All Manuals Search And Download from Www.Somanuals.com**<br>© Print only for private use.

um efeito antes de tirar a foto. Quando estiver satisfeito com o efeito e o tema a ser fotografado, tire a foto.

# *Para adicionar um efeito*

**1.**Quando o menu *CommuniCam* for exibido, selecione *OpÁıes*, **YES**, *Efeito*, **YES**.

Você pode também pressionar  $\Box$  quando a câmera estiver no modo visor. Selecione *Efeito*, **YES**.

- **2.**Selecione um efeito, **YES**.
- **3.**Pressione **NO** para retornar ao menu *CommuniCam*.

O efeito será aplicado até que você selecione outro ou desative o efeito selecionando*Sem efeito*, **YES**.

*Dica: No modo visor, pressione*  $\supseteq$  repetidamente *para visualizar efeitos diferentes. Ao tirar a foto, o efeito atual no display È selecionado. Pressione para retornar ao modo visor sem um efeito.*

# **Informações importantes**

Como a rede na qual o seu telefone opera È fornecida por uma operadora sem vínculo com a Sony Ericsson, a Sony Ericsson não se responsabiliza de qualquer forma pela operação, disponibilidade, cobertura, serviços ou alcance dessa rede. A Sony Ericsson não garante que a conexão da rede será contínua ou livre de erros.

Não exponha o produto a líquidos ou umidade.

Não exponha o produto a temperaturas extremamente altas ou baixas.

Não exponha o produto a velas, cigarros ou charutos acesos, ou a chamas etc.

**Toad from Www.Somanuals.com. All Manuals Search And Download**  $\circledcirc$  Print only for private use.

Não deixe cair, jogue nem tente forçar o produto, pois esse tipo de descuido poderá danificá-lo.

Não tente desmontar o seu produto. O produto não contém componentes que podem ser aproveitados para consumo.

Não utilize a correia CommuniCam<sup>TM</sup> para carregar o seu telefone.

**Trate seu produto com cuidado, mantenha-o limpo e em um local livre de poeira.**

NÃO PERMITA QUE CRIANÇAS BRINQUEM COM O SEU PRODUTO, POIS ELE CONTÉM PEÇAS PEQUENAS QUE PODEM SE SOLTAR E PROVOCAR ASFIXIA.

O produto nunca deve ser descartado em depósitos de lixo. Verifique os regulamentos locais para descarte de produtos eletrônicos.

Alterações ou modificações a esta CommuniCam™ que não forem expressamente aprovadas pela Sony Ericsson poderão anular a autorização do usuário para operar o equipamento.

Conecte esta CommuniCam™ apenas aos telefones celulares da Ericsson ou da Sony Ericsson projetados para serem usados com este produto.

Para obter mais informações sobre suporte e Manuais do usuário dos telefones celulares da Ericsson, Sony e Sony Ericsson, acesse

*[http://www.SonyEricsson.com/support/](www.sonyericsson.com/support/)*.

**Toad from Www.Somanuals.com. All Manuals Search And Download from Www.Somanuals.com**<br>© Print only for private use.

# <span id="page-52-1"></span><span id="page-52-0"></span>简体中文

#### CommuniCam™

用户可使用 CommuniCam™ 移动相机拍照, 在手 机显示屏中查看照片, 然后将照片作为电子邮件的 附件或使用彩信 (多媒体信息服务) 发送。要讲行 此操作,需要申请支持这些服务的预定服务。请向 网络运营商或服务提供商查询相关内容。

该相机支持 24 位颜色, 即 1600 万种颜色。

可将照片用作屏幕保护或手机屏幕的背景, 或将 照片与联系人一起存入电话簿, 这样, 这位联系人 来电时, 就会出现这张照片。

可将照片发送到 Web 像册。有关详细信息,请访 问 wap.sonyericsson.com。

注意: 此相机用于 Sony Ericsson 手机 T68i、 T68ie、 T300 和 T310。有关其它兼容 Sony Ericsson 手机的 详细信息, 请访问www.sonvericsson.com。

在将 CommuniCam™ 插入手机之后, 会自动讲入 相机菜单。还可按以下方法讲入相机菜单, 按相机 的快门按钮或翻阅至*娱乐与游戏。* YES,

 $CommonU$ , YES.

#### 使用前的准备工作

在使用电子邮件发送照片之前, 需要在手机中输入 数据帐户设定和电子邮件帐户的设定。在使用彩信 发送照片之前, 需要在手机中输入客户服务中心号

码和 WAP 设定。网络运营商会提供该设定。另请 参阅手机的"用户指南"。

将照片发送到的目的手机需要支持数据传送和 彩信,才能接收并显示昭片。

#### 拍摄和发送照片

如果想要更改照片尺寸, 必须在拍照前进行更改。 请参阅第58 而的"昭片大小"。

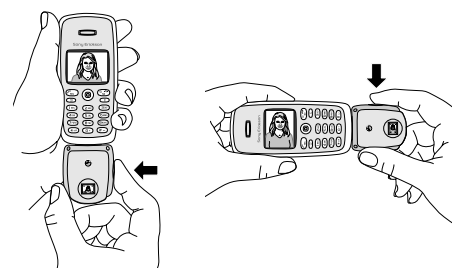

# 要拍摄和发送照片

1.将相机插入手机。

2. 洗择 照相, YES.

3.按上一页插图所示握住手机和相机。可在手机显示 屏中看到拍摄对象。在显示屏的左下角, 可看到照 片尺寸。在右下角,可看到已拍照片的数量。 4. 按快门按钮或 YES 拍摄照片。

5.可在显示屏中预览照片。要接受照片, 请按 YES。 6. 出现一个洗顶清单,

- 注意: 如果想要旋转照片, 必须在保存照片前进行 旋转。
- 储存 按 YES 将照片存入相机的*杳看照片*。
- 发送 一 按 YES, 然后选择一种传送方式, 再按 YES。 有关如何发送电子邮件信息或彩信的相关内容, 请参阅手机的"用户指南"。 存照片发出之前, 不能将相机从手机上拔下来。 在照片发出之后, 会返回到选项清单。要将照片保 存在相机中,请洗择*储存*。
- 向右旋转 按 YES 将照片向右旋转。按 YES 接受 旋转。
- 向左旋转 按 YES 将照片向左旋转。按 YES 接受 旋转。

提示: 在符合以下条件时, CommuniCam™ 的拍摄 效果最佳.

- 拍摄距离大于或等于0.4 米。
- 避免拍摄明暗对比反差强烈的对象。
- 拍照时保持相机稳定、角度合适。
- •照明状况良好。

这种相机带有一个数码变焦镜头。在手机显示屏中 杳看拍摄对象的同时, 侧向移动手机的操纵杆来放 大或缩小图像。

注意: 切勿使用 CommuniCam™ 吊带携带手机。

#### 保存和删除照片

在接受已拍摄的照片之后, 会讲入一个选项清单, 用户可从中选择*储存*。这张照片就存入相机的 杏看照片。

如果出现相机记忆库满,则无法保存更多照片, 除非从*查看照片*中删除部分照片或将它们移入手 机。请参阅第57页的"将照片存入手机"。

#### 要从相机中删除照片

- 1.翻阅至*娱乐与游戏、YES, CommuniCam*, YES, 杏看昭片, YFS。
- 2.选择想要删除的照片, 然后按 (C), YES。要删除 所有照片, 请按(可), 然后选择*全部删除*, YES。

#### 将照片存入手机

可将照片复制到或移入手机, 这样, 在拔下相机的 情况下也可存取照片。要讲行此操作,请洗择相机 菜单中的*查看照片*, 按(可), 然后选择*复制到话* 机或移入话机。

存将照片复制到或移入手机之后, 可将照片用作 屏幕保护、背景或将照片与联系人一起存入电话 簿。可在一条彩信中发送数张照片,还可使用红外 链接或 Bluetooth 无线技术发送照片。

#### 杳看照片

可杳看存入相机的照片, 方法是翻阅至*娱乐与游* 戏, YES, CommuniCam, YES, 杏看照片, YES, 洗择一张照片, YES。

<span id="page-56-0"></span>在已进入*查看照片*中的照片清单之后, 可翻阅至 一张照片, 然后按(三)以:

- 发送照片 按 YES, 然后选择 MMS 方式或 电子邮件方式。
- · 获取 图片信息 按 YES 可获取照片信息, 如照片 的名称、大小和文件类型。
- · 复制到话机 按 YES 将照片复制到手机, 以便将 它同时存入相机以及手机的*我的影集*。
- 移入话机 按 YES 将照片移入手机的*我的影集*, 以便将它从相机中删除。
- 删除图片 按 YES 从相机中删除照片。
- *全部删除* 按 YES 可从相机中删除所有照片。 如果已将照片存入手机, 可讲行杳看, 方法是翻 阅至*娱乐与游戏*, YES, *我的影集*, YES, 洗择一 张照片. YFS。

### 设定

照片大小 可洗择: 特大 (XL (640x480))、大 (L (320x240))、  $\uparrow$  (M (160x120)),  $\uparrow$  (S (80x60)).

注意: 可使用电子邮件附件发送所有尺寸的照片。 伸用彩信发送, 照片大小始终为160x120, 除非选  $\ddot{E}$ 80x60.

如果洗择较小的照片尺寸, 可存相机记忆库充满以 前保存更多昭片。不能更改已拍昭片的大小。

#### 要设定照片大小

1.翻阅至*娱乐与游戏*, YES, CommuniCam, YES, 选项, YES, 照片大小, YES。 2. 洗择照片大小, YES。

白色平衡是一种优化照片色彩的功能。除非想要获 得特殊效果, 否则建议始终使用白色平衡。

### <span id="page-57-0"></span>打开或关闭白色平衡

1.翻阅至*娱乐与游戏*, YES, CommuniCam, YES, 洗项, YES, 白色平衡, YES。 2. 洗择 开启或 关闭。

在计算机屏幕上显示照片的质量要高于在手机显示 屏上显示照片的质量。要在手机中调整照片的外 观, 可更改手机显示屏的对比度。

#### 更改手机显示屏的对比度

- 1.翻阅至*设定*, YES, 屏幕显示, YES, 对比度, YES.
- 2.桉 →, YES 增加对比度。按 ←, YES 降低对比度。

效果

可为照片添加效果, 例如添加装饰边。必须在拍照 前洗择效果。对拍摄对象和效果感到满意时,即可 拍照。

#### 要添加效果

1.显示 CommuniCam 菜单时, 请洗择*洗项、YES*, 效果, YFS.

还可在相机的取景器模式下按(三)。选择效果, YES.

2. 洗择效果, YES.

3.按 NO 返回到 CommuniCam 菜单。

在通过选择无效果, YES 来选择另一效果或关闭效 果之前, 此效果不会改变。

提示: 在取景器模式下, 可反复按(三) 查看不同 的效果。拍照时,会选中显示屏中的当前效果。 按(0)返回到取景器模式而不选择效果。

#### 重要信息

由于手机操作中使用的网络由网络运行商提供,与 Sony Ericsson 无关。因此, Sony Ericsson 对于网络 的操作情况、可用性、覆盖范围、服务或该网络的 范围不承担任何责任。 Sony Ericsson 不担保网络连 接不会中断或无故障。

切勿将手机置于液体环境中或暴露在水分或湿度较 高的环境中。

切勿将手机暴露在温度极高或极低的环境中。

切勿使手机接触烛火、香烟、雪茄或明火等火源。 切勿摔打、抛掷或弯曲手机,这些粗暴动作可能会 对其造成损坏。

切勿试图拆开手机。用户不得擅自修理手机元件。 切勿使用 CommuniCam™ 吊带携带手机。 应注意保养手机,将其放置在清洁无尘处。

不要计儿童玩弄本产品, 一些小部件可被拆卸, 易浩成容息危险。

废弃产品必须妥善处理。正确处理方法请查阅当 地有关电子产品处理的规定。

在未经 Sony Ericsson 明确允许的情况下改变或修 改本 CommuniCam™ 相机, 可能导致用户丧失对 本设备的使用权。

只可将本 CommuniCam™ 相机安装在适用的 Ericsson 或 Sony Ericsson 手机上。

有关支持信息及 Ericsson、 Sony 和 Sony Ericsson 手机 "用户指南"的信息, 请访问 http://www.SonvEricsson.com/support/。

# <span id="page-60-0"></span>**Additional information**

#### **Declaration of conformity** We, **Sony Ericsson Mobile Communications AB** of **Nya Vattentornet 221 88 Lund, Sweden**

declare under our sole responsibility that our product

#### **Sony Ericsson type 408 0013**

to which this declaration relates is in conformity with the appropriate standards EN 301 489-7 and EN 60950, following the provisions of EMC directive **89/336/EEC**, and Low voltage directive **73/23/EEC**.

Lund, May 2002 *Place & date of issue*

 $\epsilon$ 

*Ulf Persson, Head of Product Business Unit Accessories*

**Toad from Www.Somanuals.com. All Manuals Search And Download**  $\circledcirc$  Print only for private use.

# **FCC Statement**

This device complies with Part 15 of the FCC rules. Operation is subject to the following two conditions: (1) This device may not cause harmful interference, and (2) This device must accept any interference received, including interference that may cause undesired operation.

**This is the Internet Somanuals.com. All Manuals Search And Download from Www.Somanuals.com**<br>© Print only for private use.

Free Manuals Download Website [http://myh66.com](http://myh66.com/) [http://usermanuals.us](http://usermanuals.us/) [http://www.somanuals.com](http://www.somanuals.com/) [http://www.4manuals.cc](http://www.4manuals.cc/) [http://www.manual-lib.com](http://www.manual-lib.com/) [http://www.404manual.com](http://www.404manual.com/) [http://www.luxmanual.com](http://www.luxmanual.com/) [http://aubethermostatmanual.com](http://aubethermostatmanual.com/) Golf course search by state [http://golfingnear.com](http://www.golfingnear.com/)

Email search by domain

[http://emailbydomain.com](http://emailbydomain.com/) Auto manuals search

[http://auto.somanuals.com](http://auto.somanuals.com/) TV manuals search

[http://tv.somanuals.com](http://tv.somanuals.com/)